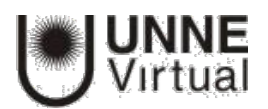

## Instructivo para importar calificaciones desde Excel

Para la importación de calificaciones se deben realizar una serie de pasos, que se pueden distinguir en dos partes. Una primera, creando un archivo, por ejemplo, Microsoft Excel, y otra posterior, en Moodle.

## Parte I: Archivo en Microsoft Excel

1. Abrir MS Excel, (u otro programa de hoja de cálculo) y crear las siguientes columnas (el nombre de la columna es necesario):

Una columna para identificar a los alumnos, por ejemplo, con el correo electrónico. En caso de no conocerlos, el docente los puede obtener desde la asignatura en Moodle en el bloque

*Administración -> Calificaciones -> Exportar -> Hoja de cálculo Excel* (puede utilizar este mismo archivo para subir las calificaciones). No importa qué nombre se da a la columna.

Una columna por cada nota que se desea importar. El nombre que se da a la columna es indiferente.

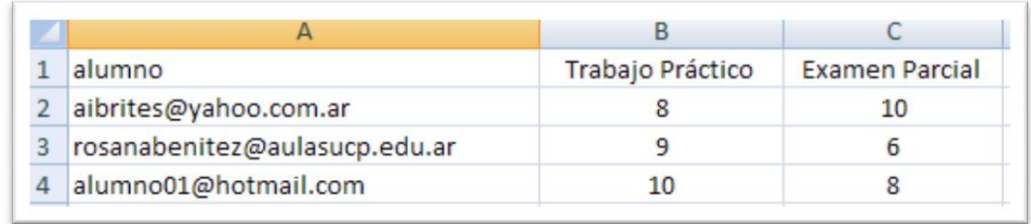

También se puede identificar a los alumnos con el Nº de DNI (sin puntos), colocar en la primera columna en lugar del correo electrónico.

2. Una vez creadas las columnas con sus datos correspondientes guardar el documento en formato CSV, para ello hay que ir al menú *Archivo -> Guardar como*, se le asigna un nombre y a continuación se escoge **CSV (delimitado por comas)(\*.CSV)** del menú *Guardar como Tipo*.

## Parte II. Moodle

- **1.** Una vez situados en la asignatura en Moodle donde se van a cargar las notas, en el bloque  *Administración*, hacer clic sobre *Calificaciones*.
- **2.** A continuación, seleccionar *Importar-> Archivo CSV*

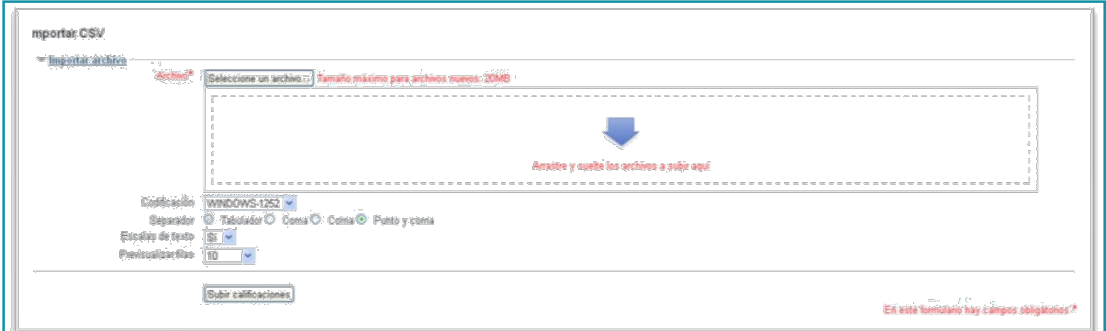

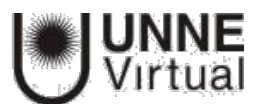

3. Hace clic en el botón **"Seleccione un archivo…"** y escoger el archivo con las calificaciones que se ha creado previamente en la Parte I.

Se debe comprobar que las opciones de **"Codificación" y "Separador"** estén configuradas como **Windows-1252**, si usó MS Excel (compruebe la codificación de caracteres si usó otro programa) y **Punto y coma**, respectivamente. Por último, hacer clic en el botón **"Subir calificaciones**".

4. En la pantalla de vista previa de la importación, se deben emparejar los campos (columnas) del archivo con los existentes en la materia.

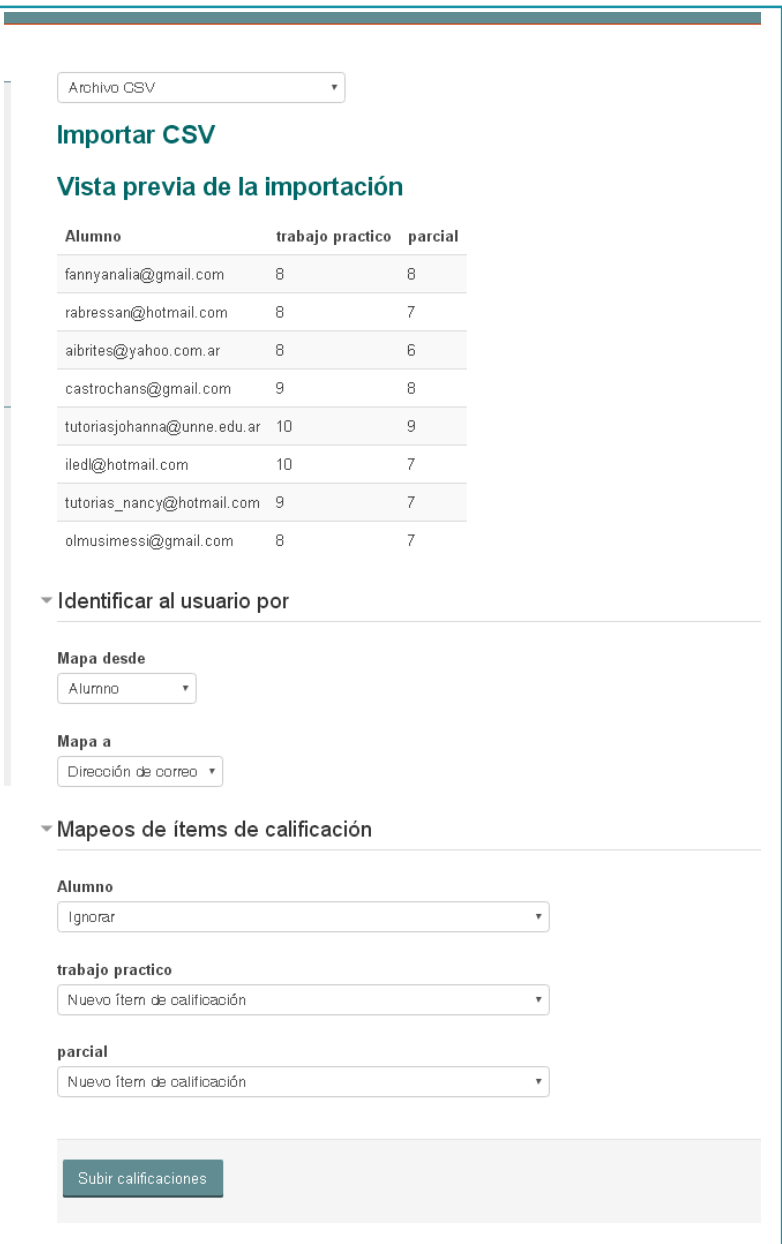

Identificar al usuario por :

- a. En "Mapa desde" poner el nombre dado a la primera columna (en este ejemplo, Alumno).
- b. En "Mapa a" poner el identificador que se haya usado. En este caso "Dirección de correo".

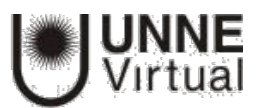

Mapeos de ítems de calificación

c. Se debe asimilar cada una de las columnas del archivo que contienen calificaciones, con la actividad o ítem de calificación de la materia en Moodle. En caso de querer subir las notas en un nuevo ítem de calificación, seleccionar **Nuevo ítem de calificación**.

5. Finalmente, pulsar en "Subir calificaciones".

Después de todos estos pasos, puede observar que las notas se han subido de forma correcta. Para realizar modificaciones en las calificaciones se debe activar el botón edición.